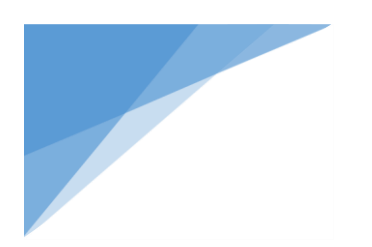

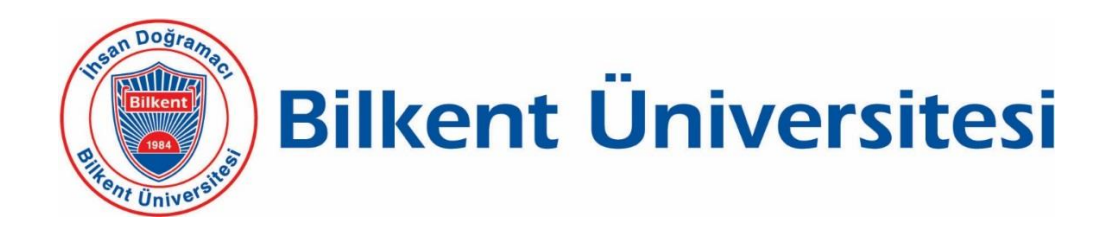

## ÇALIŞANLAR İÇİN PERFORMANS YÖNETİMİ SİSTEMİ KULLANIM KILAVUZU

## **ÇALIŞANLAR İÇİN PERFORMANS DEĞERLENDİRME SİSTEMİ**

[http://pys.bilkent.edu.tr](http://pys.bilkent.edu.tr/) adresine girilir. Açılan ekranda Bilkent Üniversitesi email adresi ve çalışanın emailine gönderilen parola yazılıp sisteme giriş yapılır.

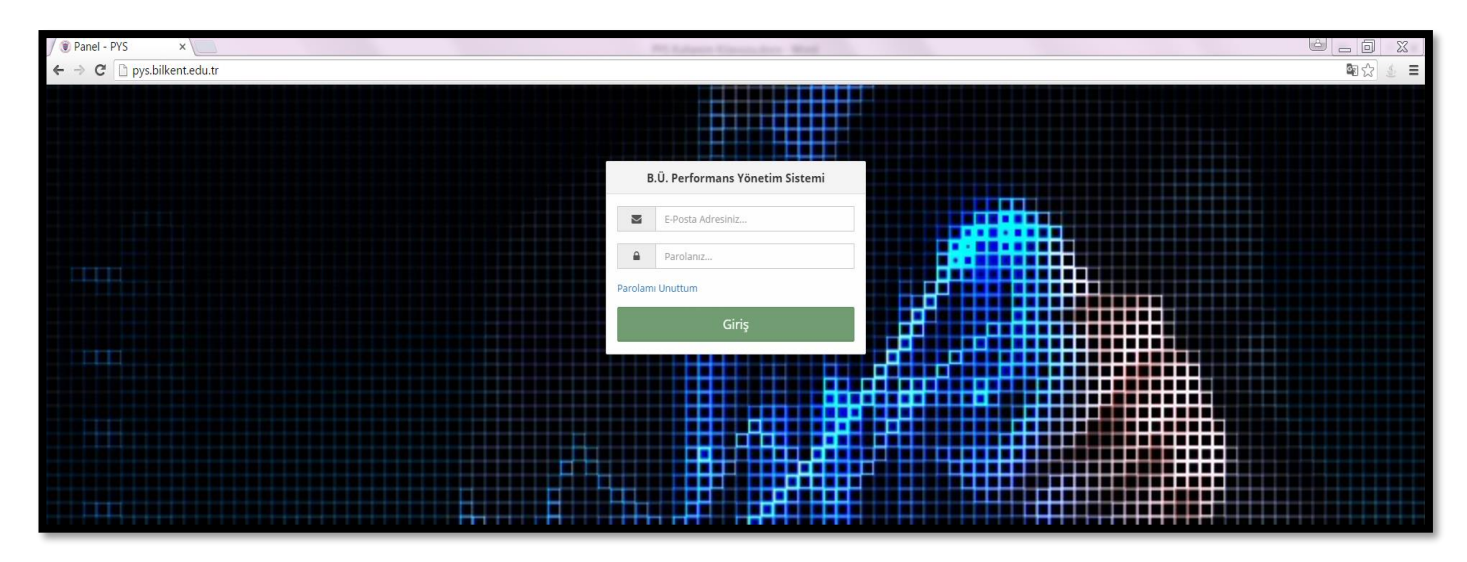

## **1. Kişisel Değerlendirme**

Açılan ekranda çalışanın kendi isminin altındaki "Kişisel" yazısına tıklanarak kişisel değerlendirme süreci başlatılır. Açılan kişisel değerlendirme sayfasında her bir yetkinlik için ilgili düzey (Düzey 4, Düzey 3, Düzey 2, Düzey 1) ve varsa hedefler için ilgili düzey (BÜ, B, BA, BD) belirlenir. "Değerlendirmeyi Kaydet" tuşuna basarak yapılan değerlendirme daha sonra tekrar dönülebilir ve üzerinde değişiklik yapılabilir şekilde kaydedilir. "Değerlendirmeyi Tamamla" tuşu yöneticiye değerlendirmenin tamamlandığı bilgisini gönderir, yapılan değerlendirmeye geri dönüş şansı vermez ve değerlendirmenin son halidir. Basıldığı zaman onay ile kişisel değerlendirme süreci tamamlanmış olur.

**\* "Düzey 4 – Yetkinliğe ilişkin davranışları herzaman gösterir, Düzey 1 – Yetkinliğe ilişkin davranışları nadiren gösterir" düzeyleri seçilirse "Yorumlar" alanına açıklama eklenmesi zorunludur**.

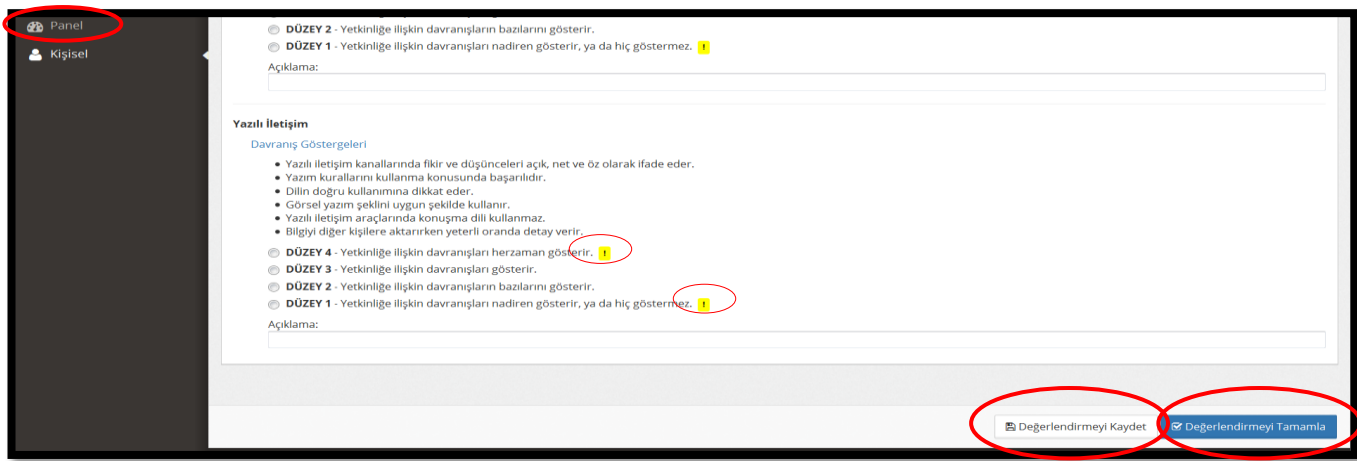

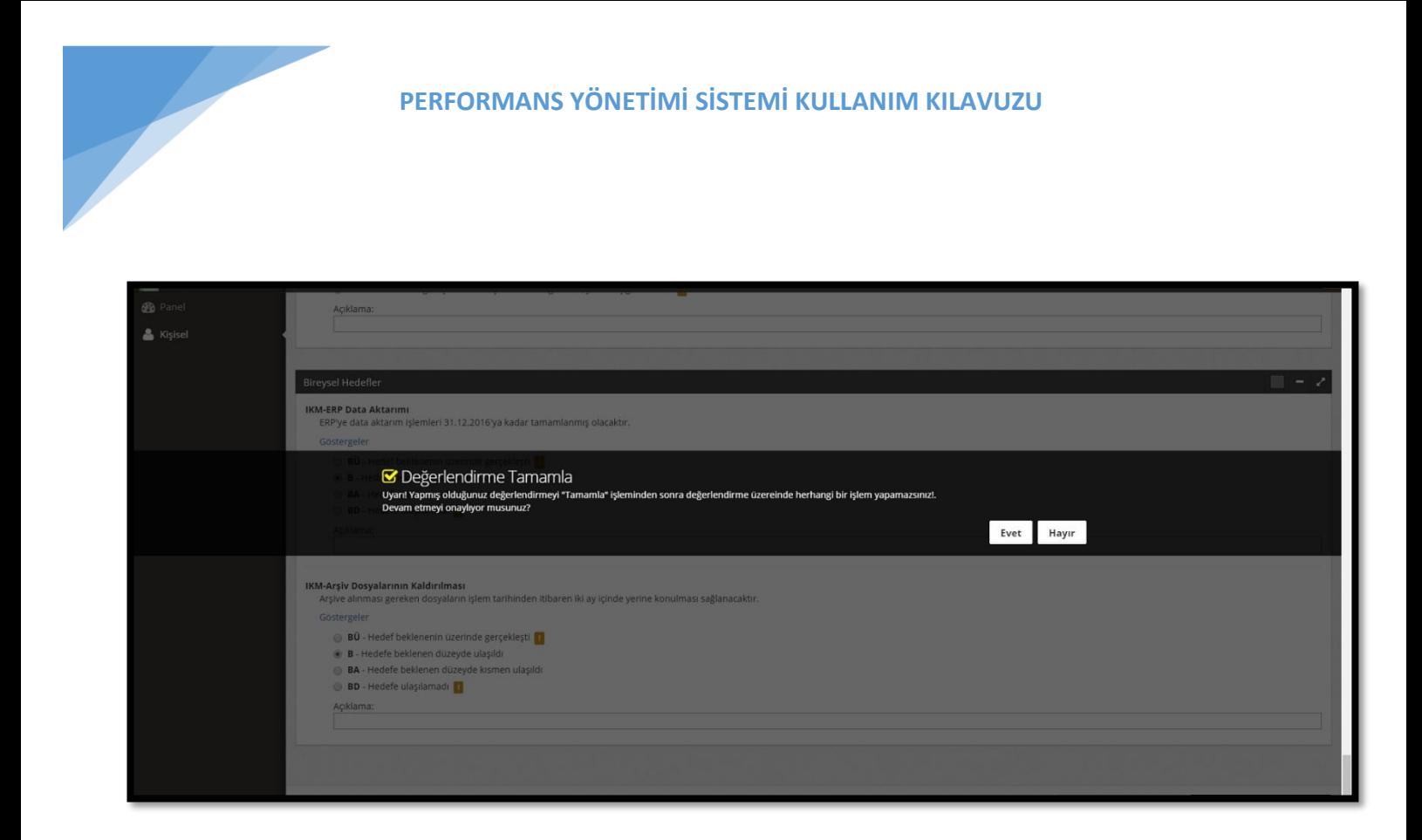

Değerlendirme süreci tamamlandığında sağ üst köşedeki ok tuşuna basılarak sistemden çıkış yapılır.